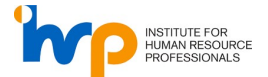

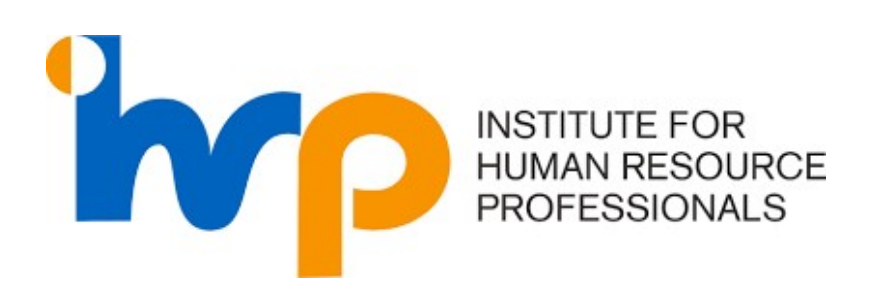

# LOGIN GUIDE FOR LINKEDIN USERS

## (IHRP Portal | IHRP Connect | IHRP Playbook)

The User Guide delineates the login steps for users who were using LinkedIn previously. Please follow the steps for the respective portals.

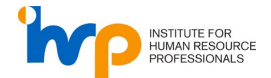

### Contents

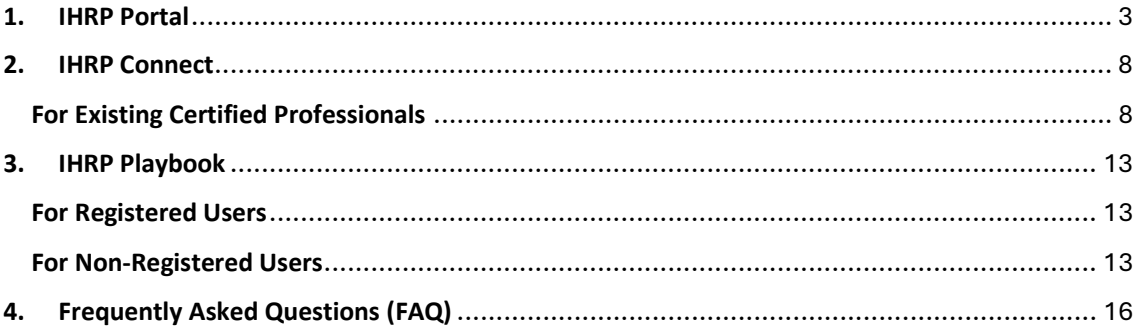

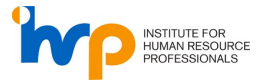

#### 1. IHRP Portal

1. Click on Sign Up now.

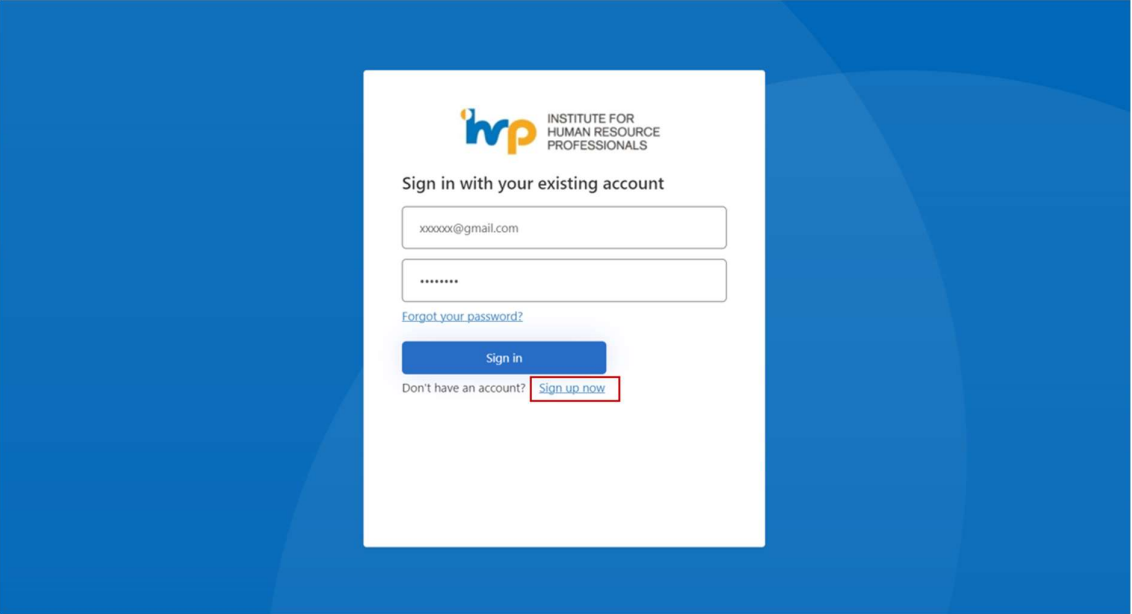

2. Input the same email address used for the LinkedIn account and click on "Send verification code" to verify your email.

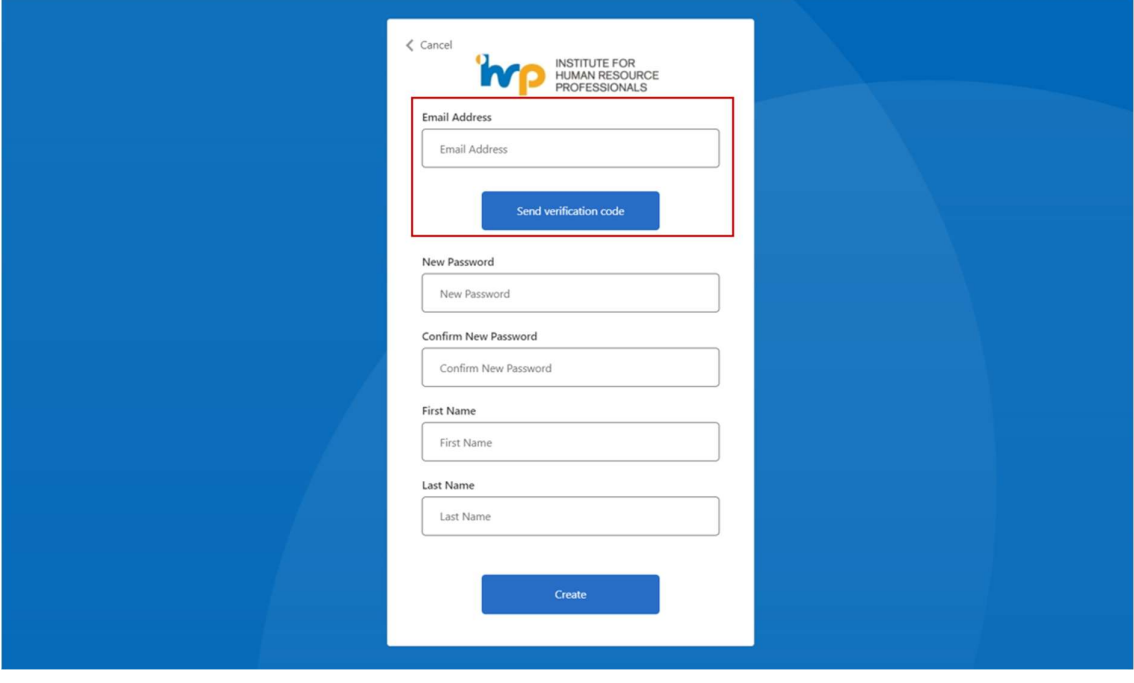

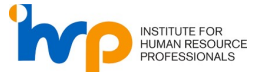

3. Enter the OTP sent to your email address and click "Verify code". If you did receive the OTP within 5 minutes, click "Send new code".

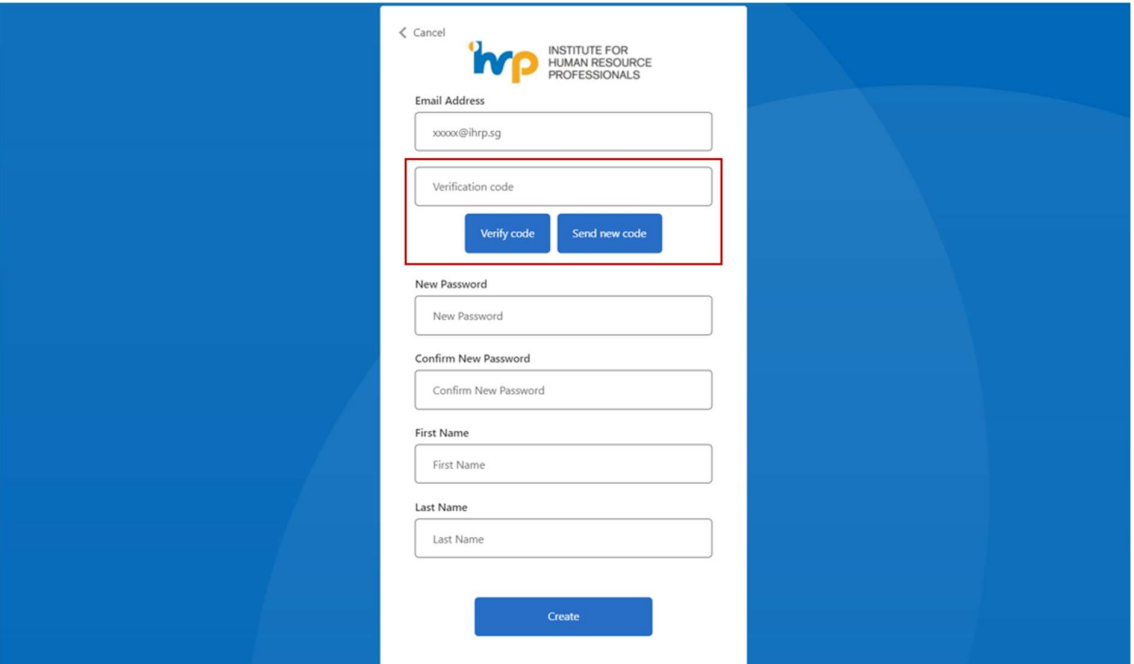

4. Fill in the rest of the information and click "Create".

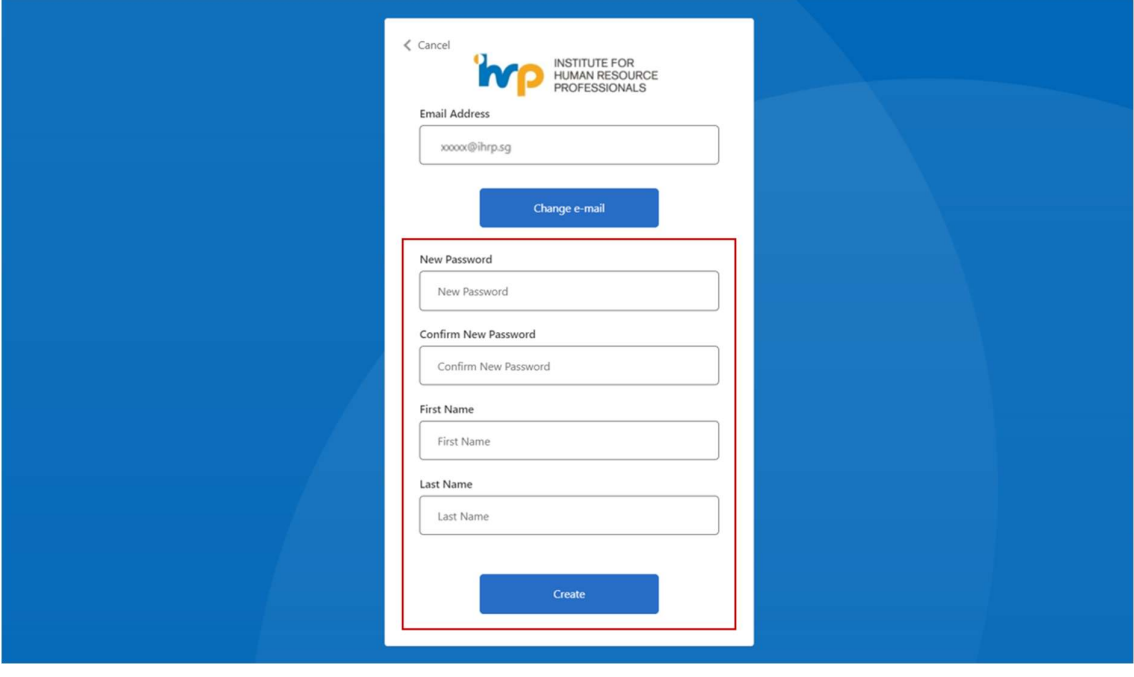

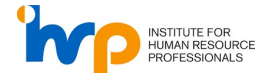

5. If are seeing an error "A user with the specified ID already exists. Please choose a different one", this means that you have logged into our system using this email address. Please use the same email address to log in instead. You do not need to sign up an account with us.

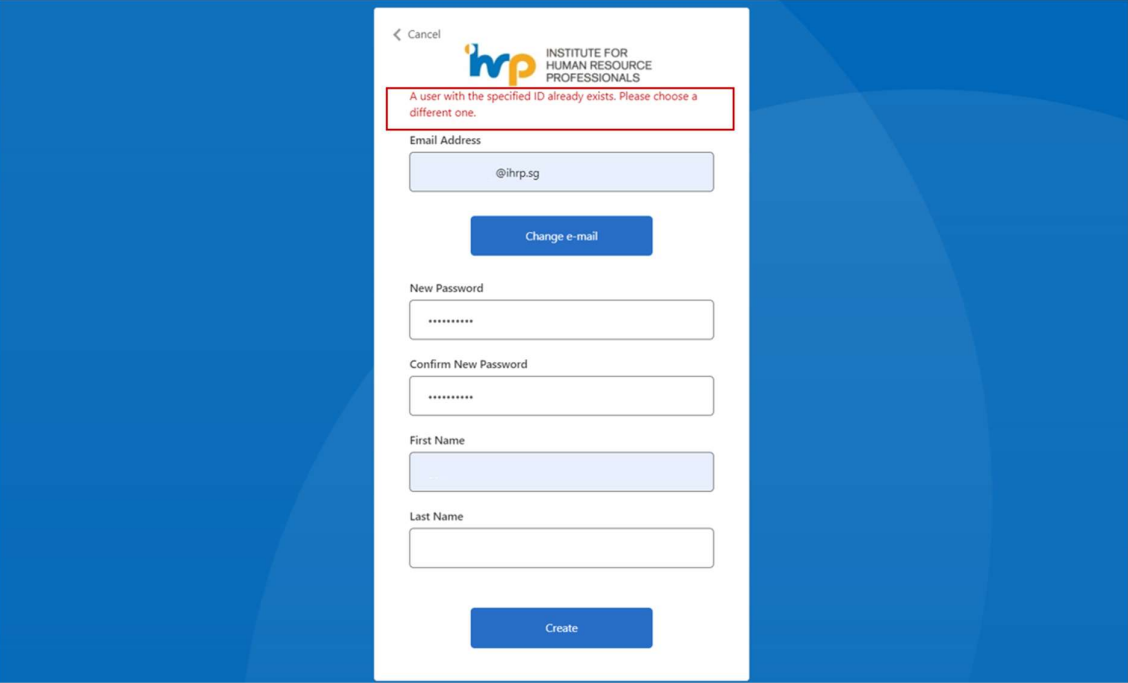

6. Select your country code from the dropdown menu and input your mobile number. Next, click on "Send code".

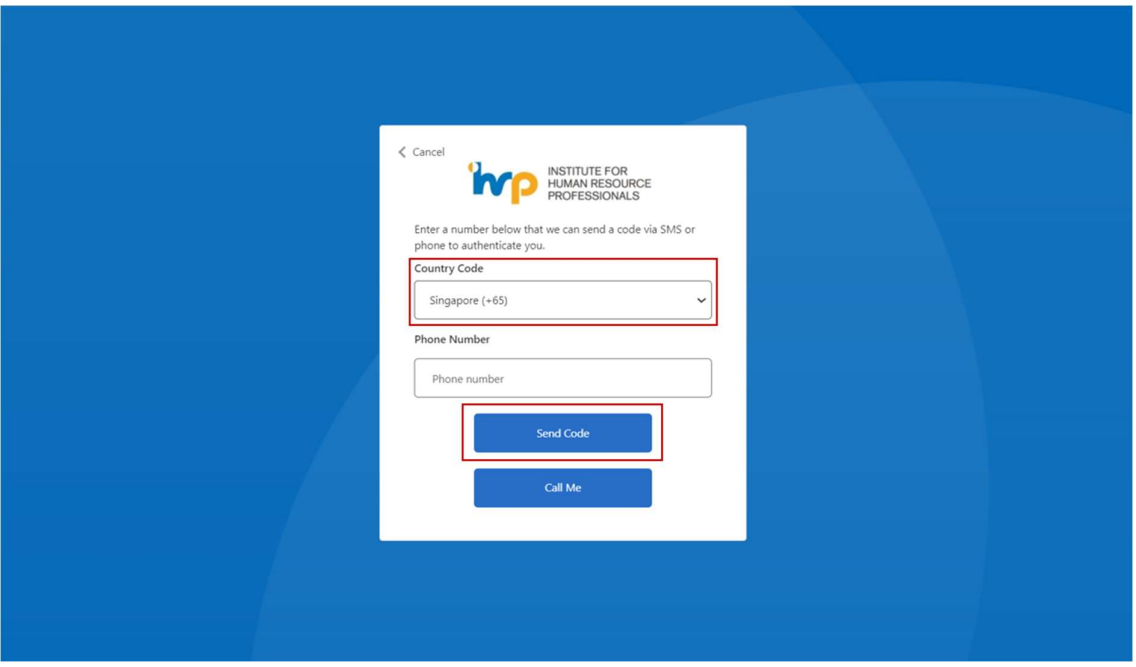

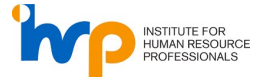

7. Enter the OTP that is sent to your mobile number.

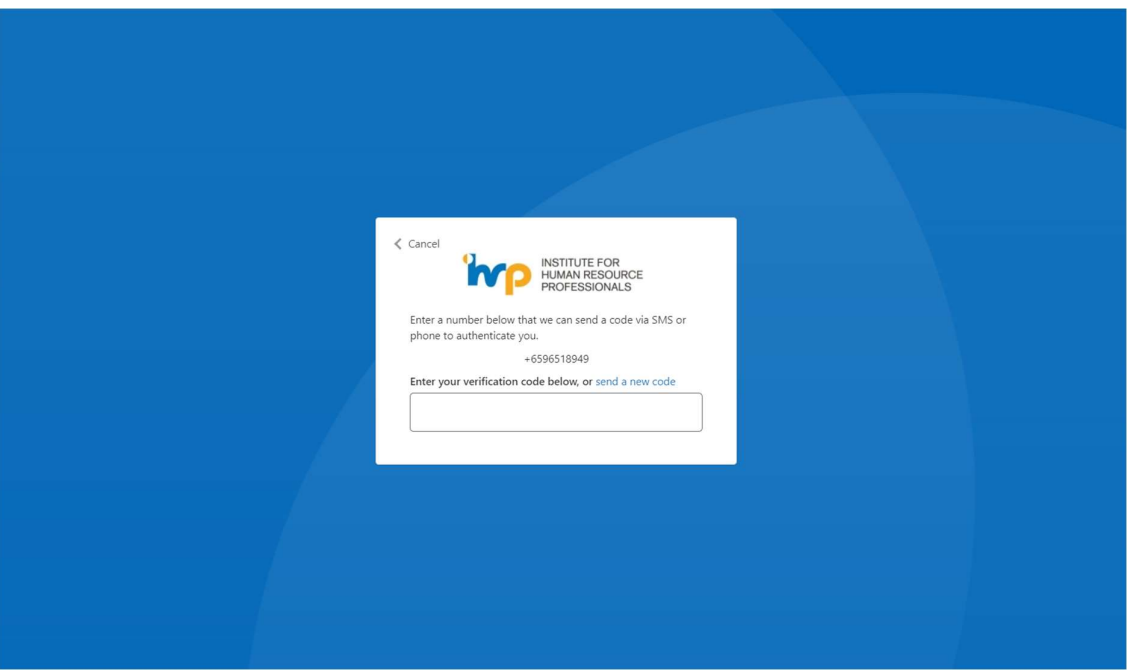

8. Upon successful log in, you will be directed to the IHRP Portal.

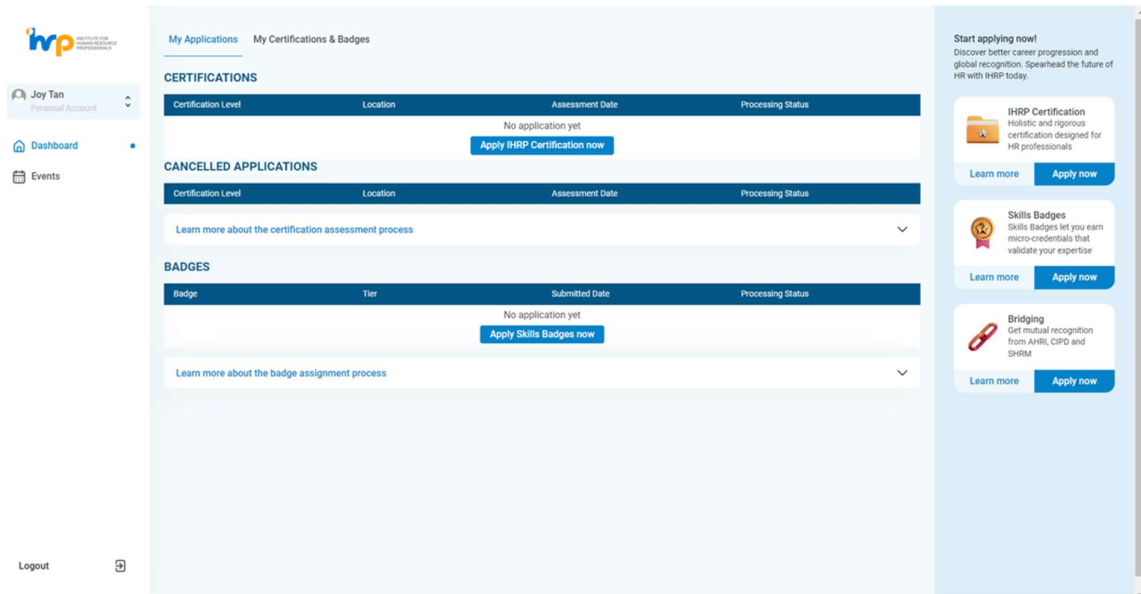

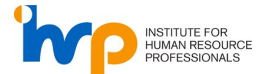

9. For further enquiries, please submit a ticket here. Fill in your information and select "IHRP Portal" under "Nature Of Inquiry". We will review your enquiry and get back to you.

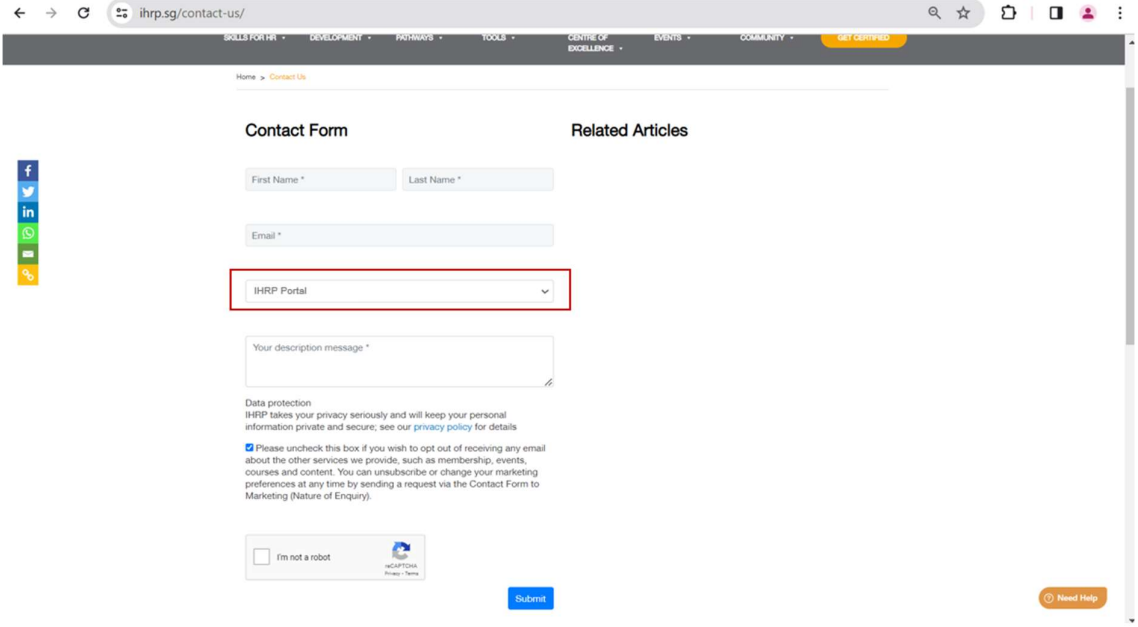

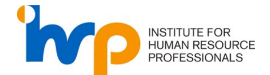

#### 2. IHRP Connect

#### For Existing Certified Professionals

1. Refer to 1. IHRP Portal steps to perform a one-time sign up using the email address used for the LinkedIn account and sign in to Connect using the same credentials. Alternatively, click on "Forget your password?" to perform a password reset.

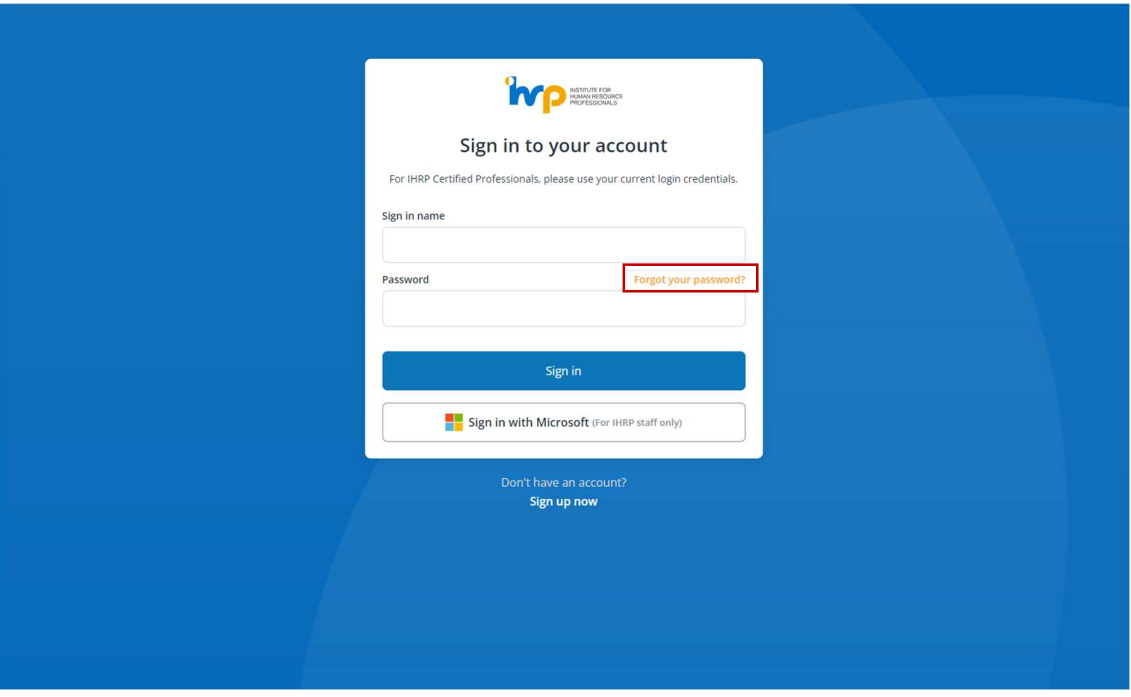

2. Input the email address used for the LinkedIn account and click "Send verification code".

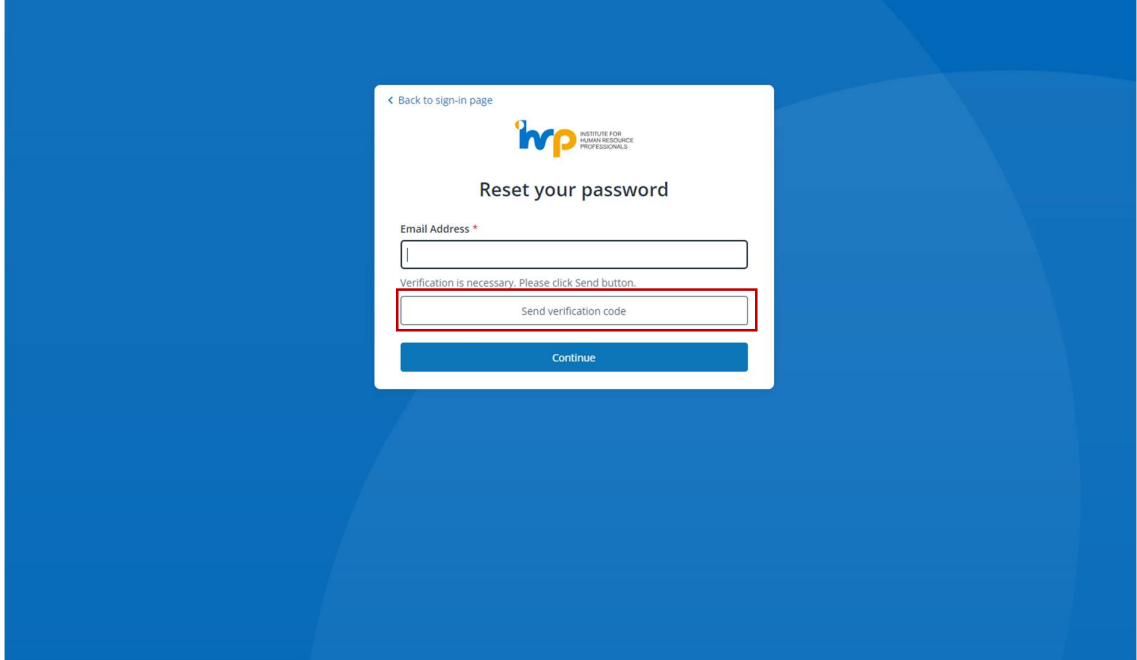

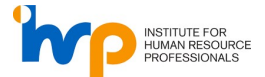

3. Input the code sent to the email address and click "Verify code".

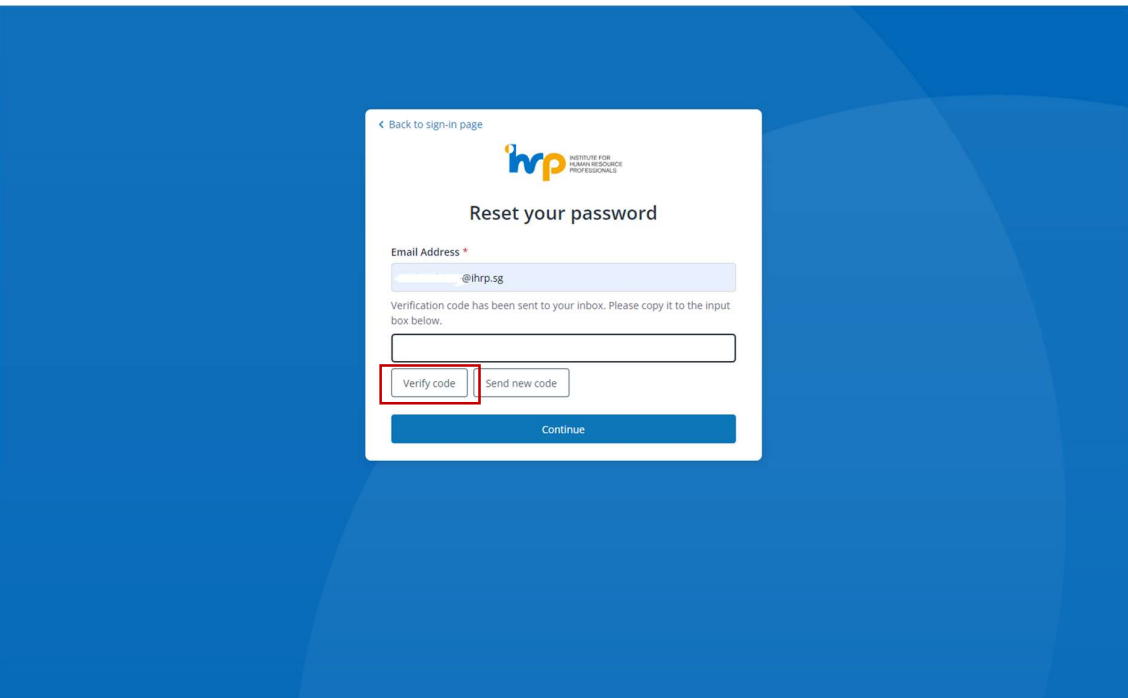

4. Once email address is verified, click "Continue".

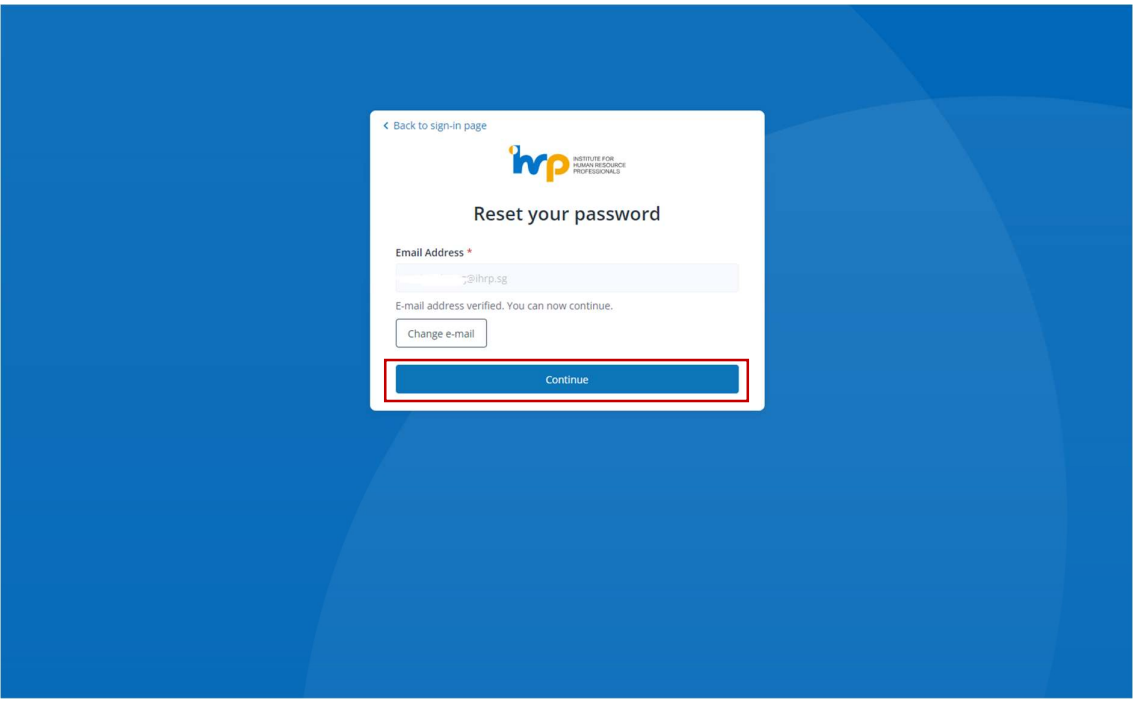

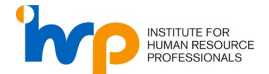

5. If are seeing an error "A user with the specified credential could not found.", this means that you do not have an account with this email address. Please click on "Back to sign-in page" and click "Sign up now" to create a new account.

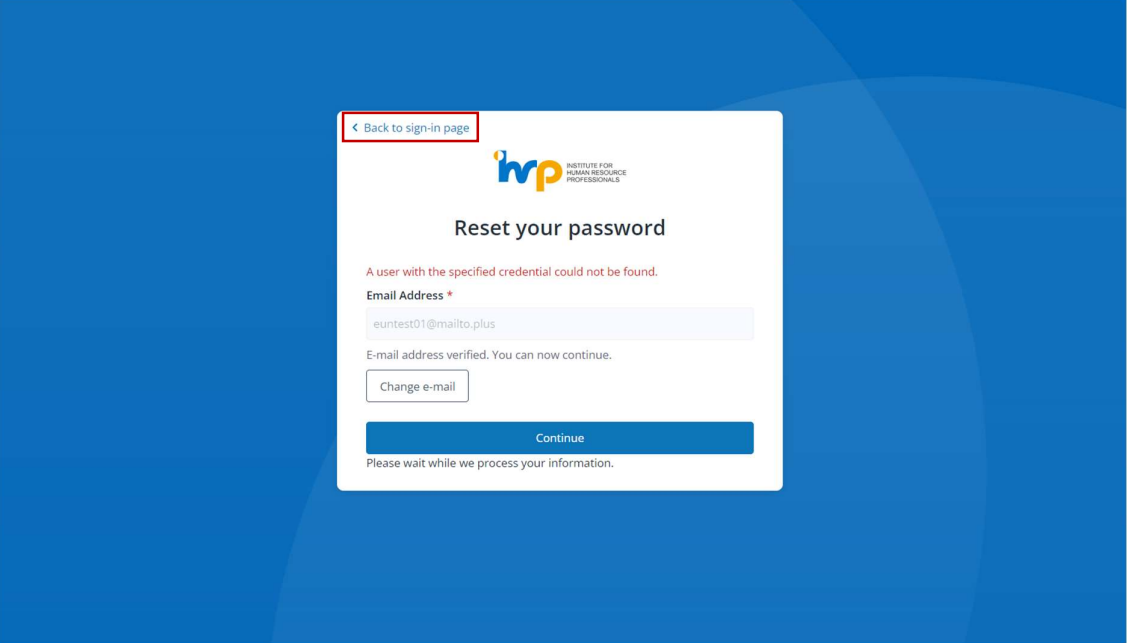

6. Input a new password and click "Continue".

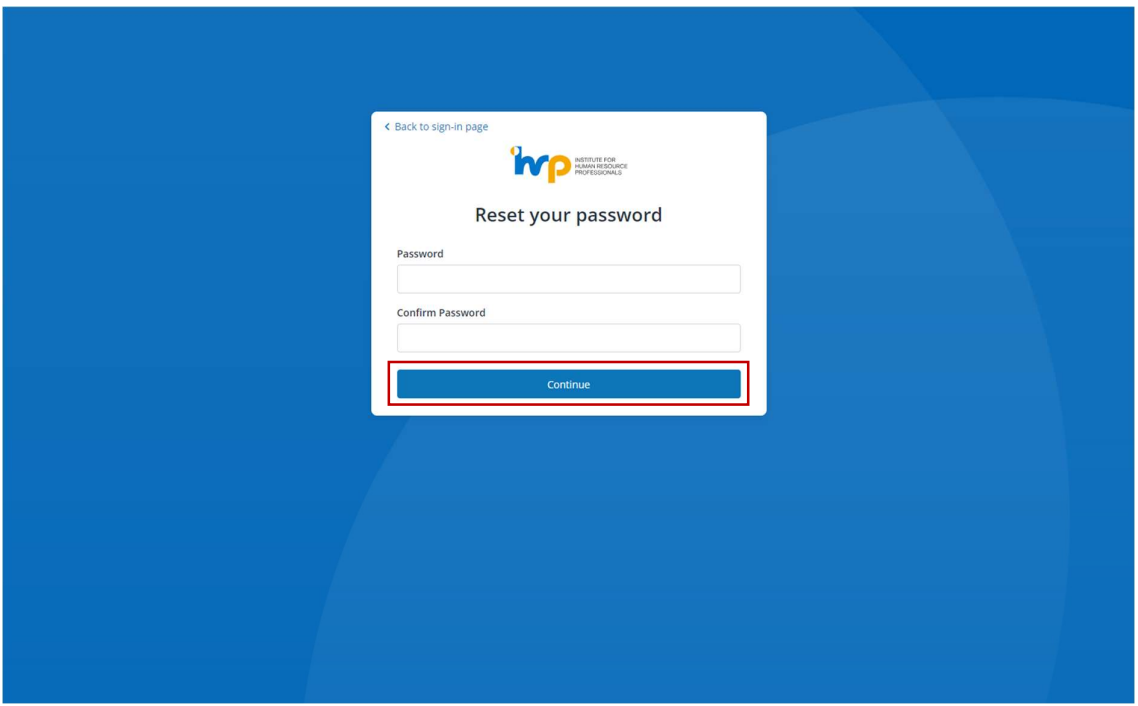

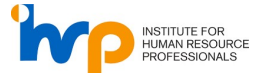

7. If are seeing an error below, do note that your password does not need the requirements. Kindly follow the requirements in red.

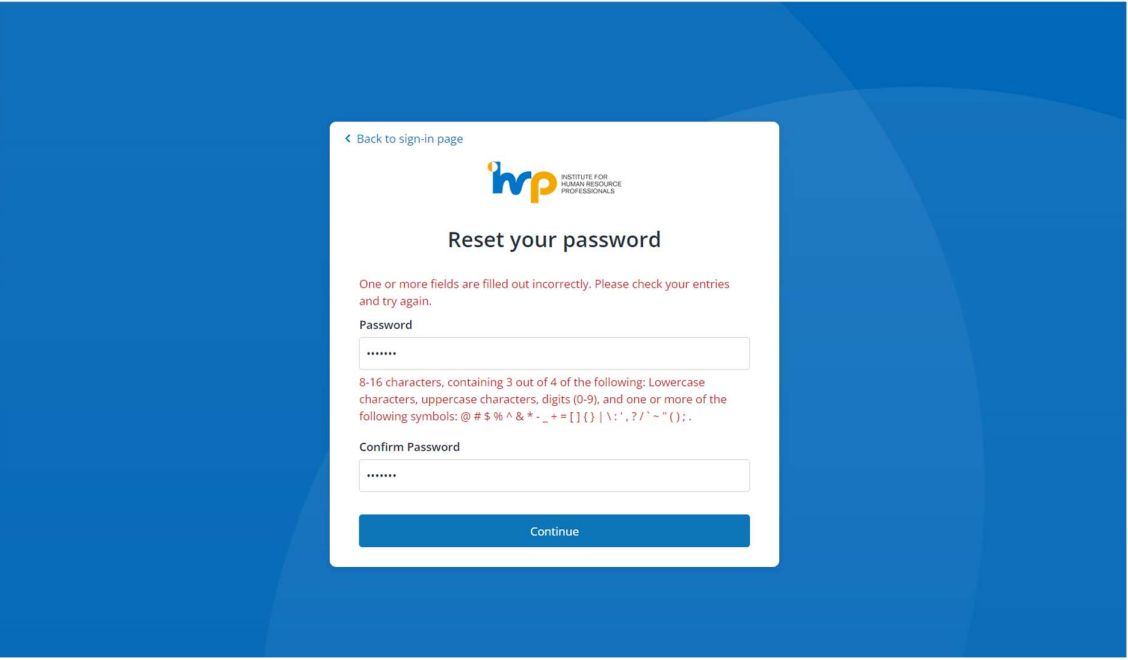

8. Upon successful log in, you will be directed to the IHRP Connect.

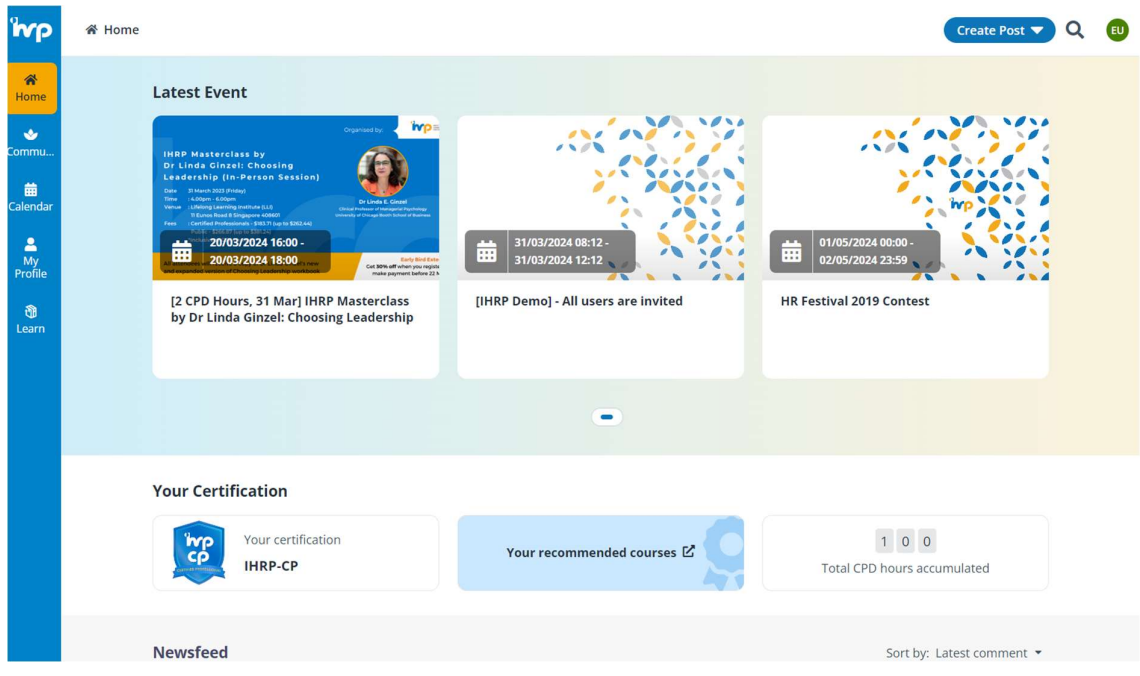

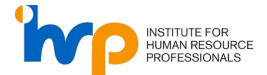

9. For further enquiries, please submit a ticket here. Fill in your information and select " Connect" under "Nature Of Inquiry". We will review your enquiry and get back to you.

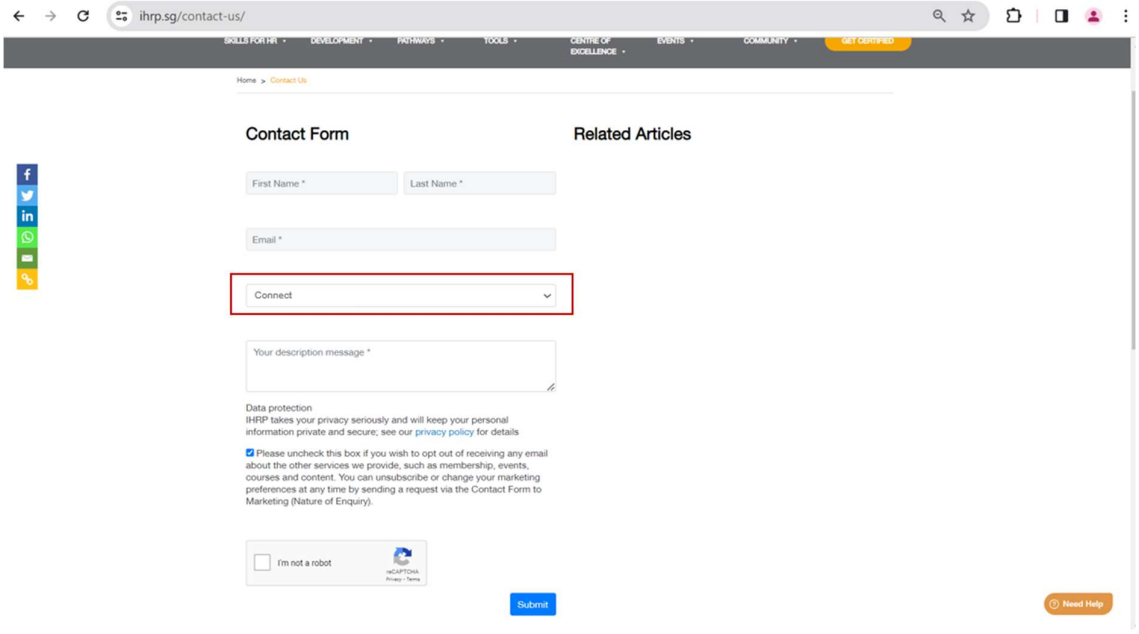

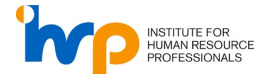

#### 3. IHRP Playbook

#### For Registered Users

1. For IHRP users, refer to 1. IHRP Portal steps to perform a one-time sign up using the email address used for the LinkedIn account and use the same credentials to sign in here.

#### For Non-Registered Users

1. Click "Register now" and use the same email address used for the LinkedIn account.

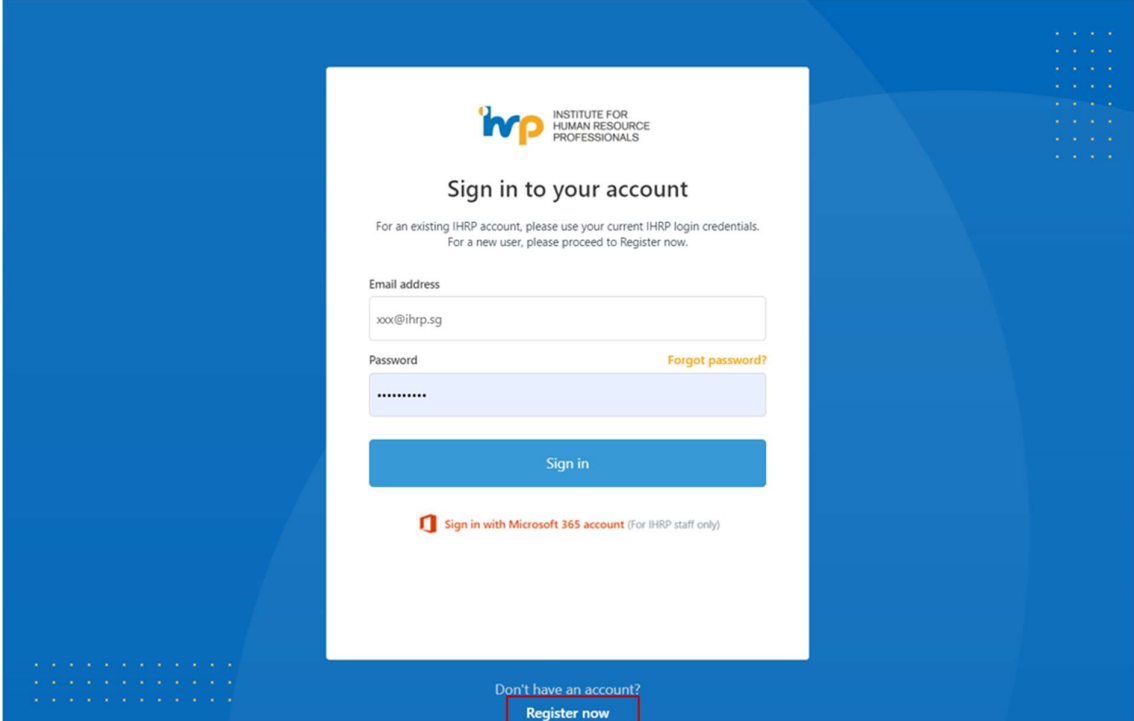

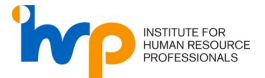

2. Fill in the necessary fields and click "Register".

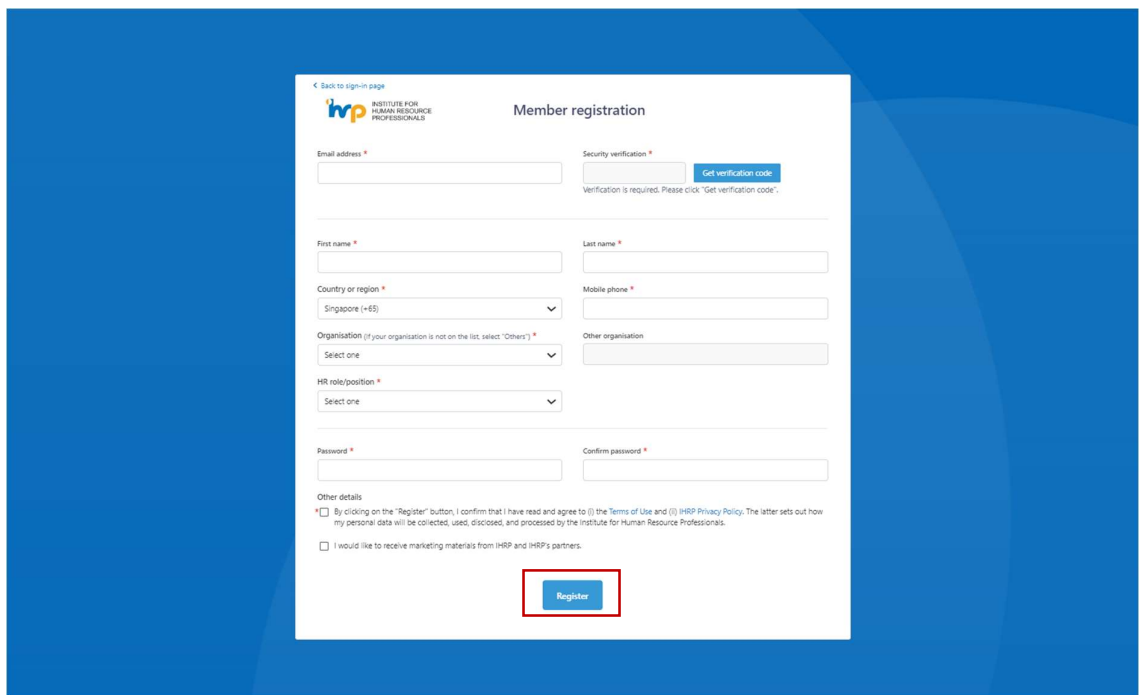

3. Upon successful log in, you will be directed to IHRP Playbook Knowledge Bank page.

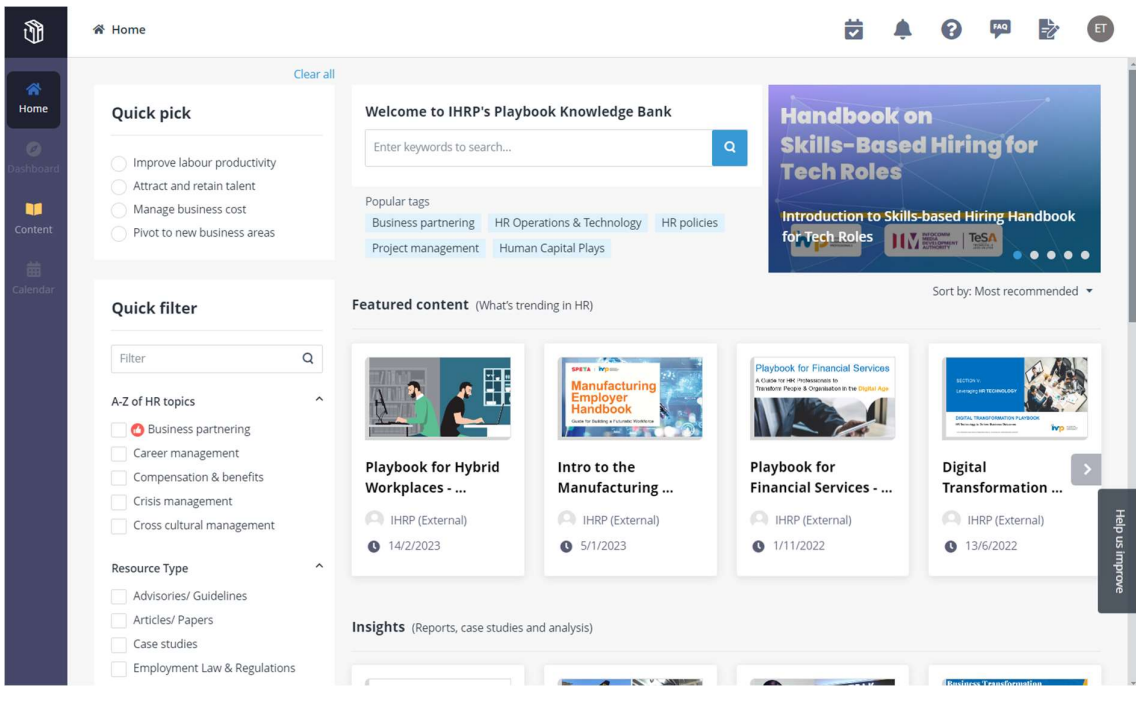

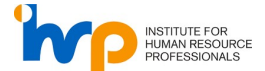

4. For further enquiries, please submit a ticket here. Fill in your information and select "Playbook" under "Nature Of Inquiry". We will review your enquiry and get back to you.

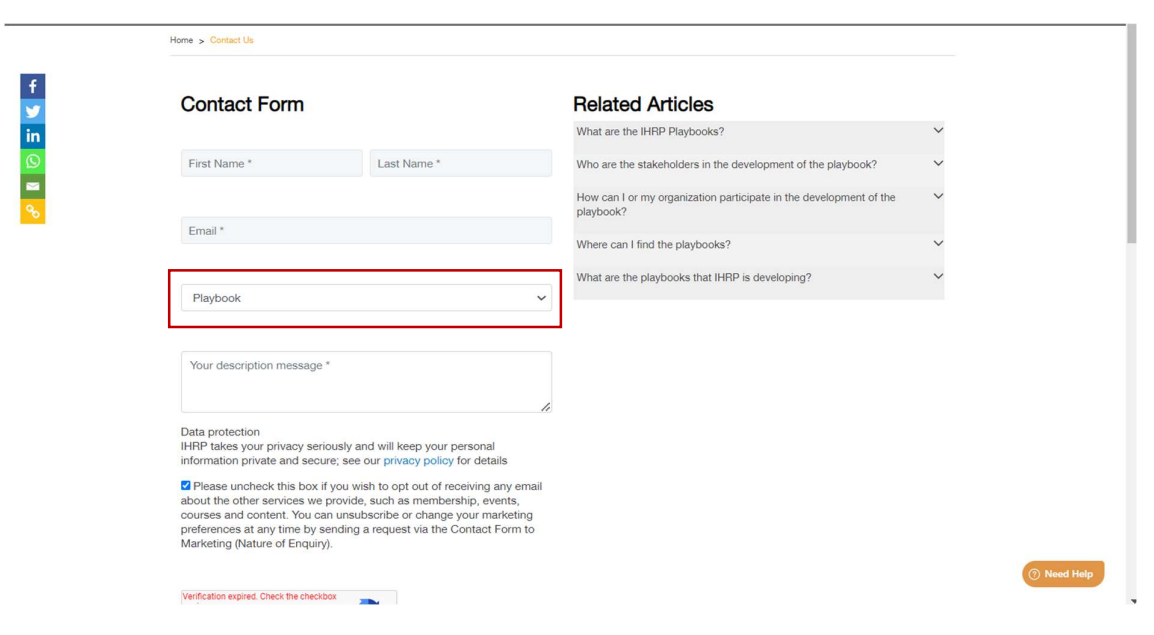

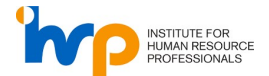

#### 4. Frequently Asked Questions (FAQ)

#### Q: Why can't I log in using my LinkedIn account anymore?

A: We have discontinued LinkedIn login to improve security and offer a more seamless experience for all users. You can still access your account by performing a one-time sign up or password reset with your existing email and password.

#### Q: How do I know if I need to do a one-time sign up or a password reset to access my account?

A: For **Connect**, follow the instructions here and perform a **password reset** using your existing email. For Playbook, follow the instructions here and perform a one-time sign up using your existing email. For IHRP Portal, follow the instructions here and perform a one-time sign up using your existing email.

#### Q: I have an existing account, but I forgot my password. How can I reset it?

A: If you forgot your password, click on the "Forgot Your Password" link on the respective login page. Follow the instructions to reset your password.

#### Q: What should I do if I do not have an existing account?

A: You can create a new account using your email address and a password of your choice.

#### Q: Will I still have access to my previous account history and data?

A: Yes, you will still have access to your previous account history and data after performing a onetime sign up or password reset to access the respective systems.

#### Q: I am seeing error messages that are not shown in the guide.

A: Please submit a ticket here. Fill in your information and select the respective system (Connect, Playbook, IHRP Portal) under "Nature Of Inquiry". We will review your enquiry and get back to you.